# Windows 10 Installations-DVD erstellen

- 1. leere DVD in Laufwerk einlegen
- 2. Öffnen der Seite ([http://www.microsoft.com/de-de/software-download/windows 10](http://www.microsoft.com/de-de/software-download/windows%2010))

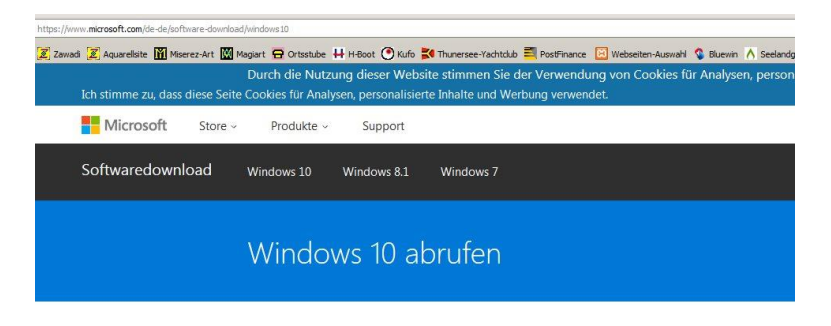

Sie möchten ein USB-Laufwerk, eine DVD oder eine ISO-Datei erstellen?

## -> Nach unten scrollen:

#### Wichtig

- · Das kostenlose Upgrade erhalten Sie, wenn Sie am oberen Seitenrand die Schaltfläche Jetzt aktualisieren auswählen.
- · Bei PCs mit Windows 7 oder Windows 8.1 empfehlen wir das Medienerstellungstool. Unter Windows 10 überschreibt dieses Tool möglicherweise temporäre Dateien, die zum Wiedererstellen des vorherigen Betriebssystems erforderlich sind.

#### Tool jetzt herunterladen

### -> Lizenzbedingungen akzeptieren:

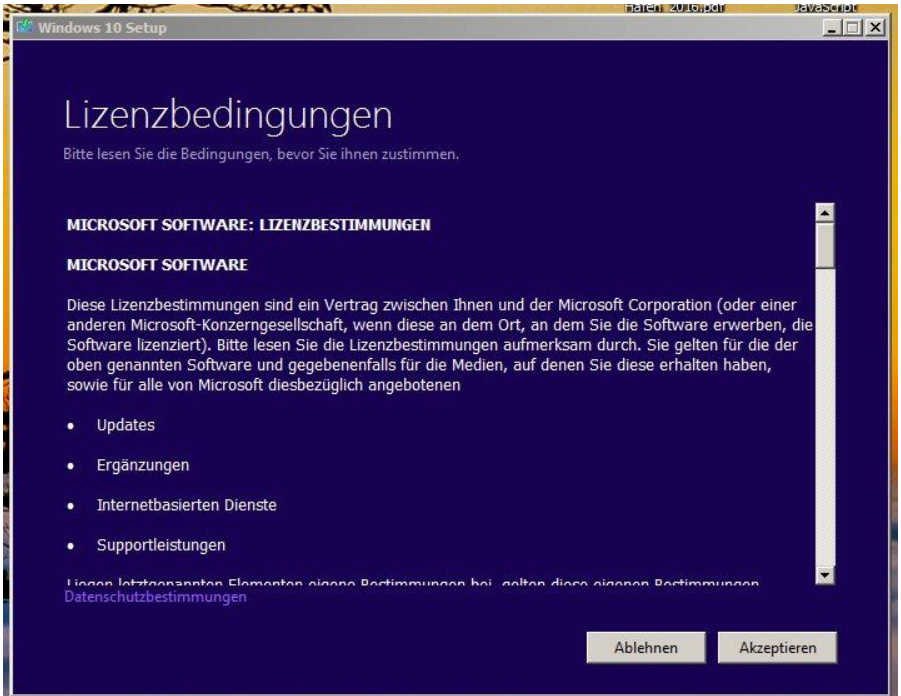

3. Herunterladen des MediaCreationTool.exe von der Microsoft-Seite

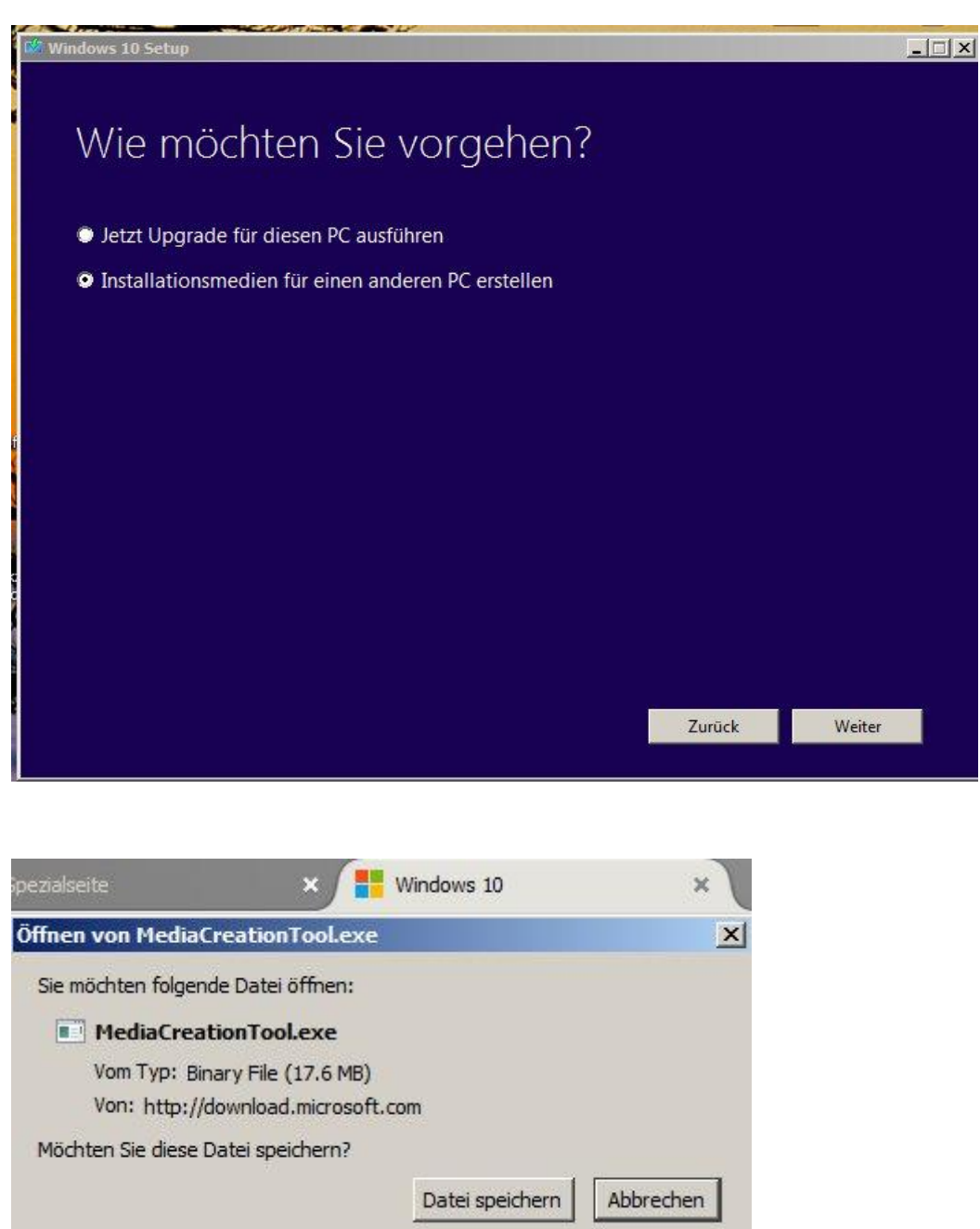

4. Beginn der Stick-Erstellung durch Anklicken der Datei MediaCreationTool.exe

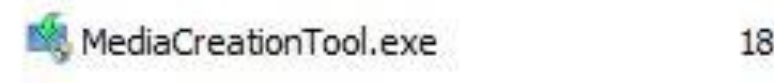

18.03.2016 19:01

Anwend

-> Sprache & Architektur einstellen:

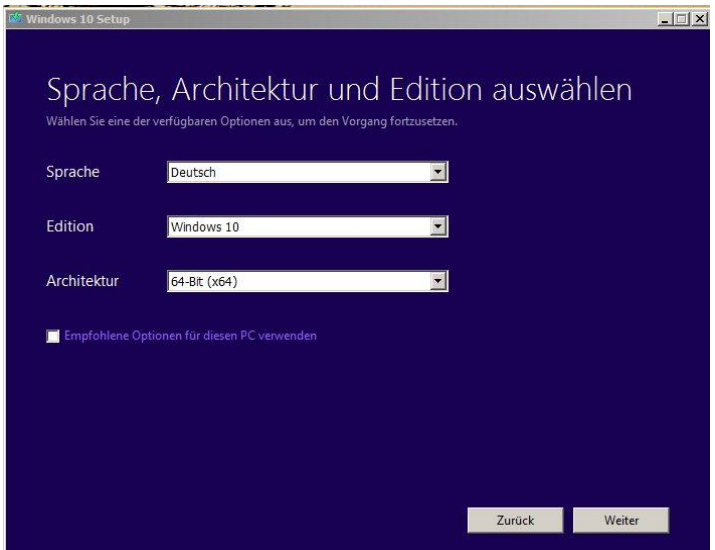

-> DVD als Medium einstellen

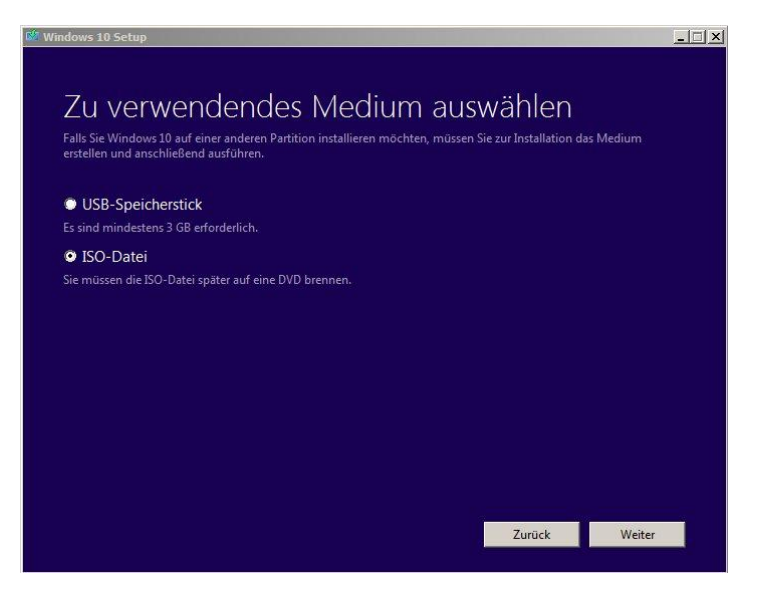

-> Speicherort der ISO-Datei festlegen und Download starten:

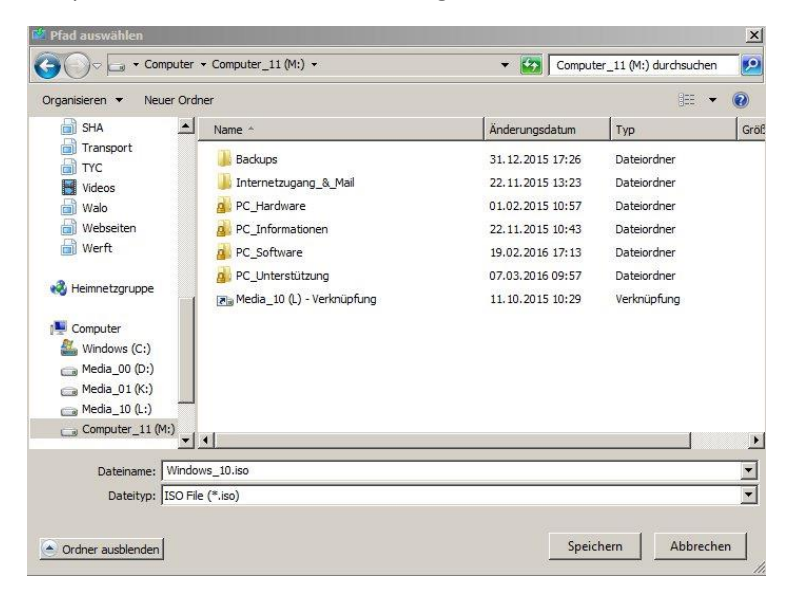

## -> Fortschrittanzeige:

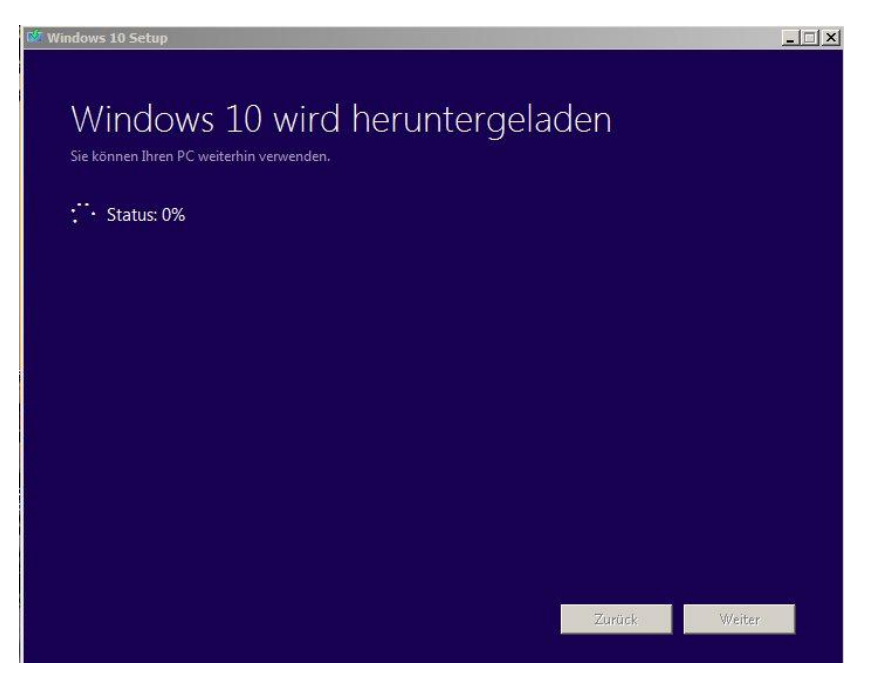

-> Abschluss:

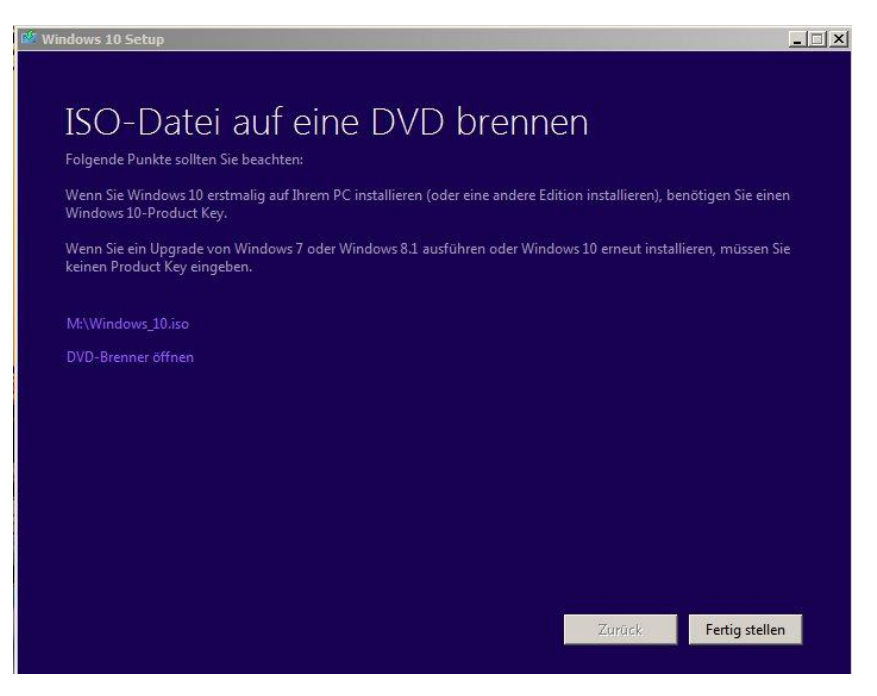

- 5. ISO-Datei suchen und doppelt anklicken. Installations-DVD wird gebrannt.
- 6. Installations-DVD herausnehmen und ablegen